首先進入休憩系網 <http://leisure.asia.edu.tw/bin/home.php>

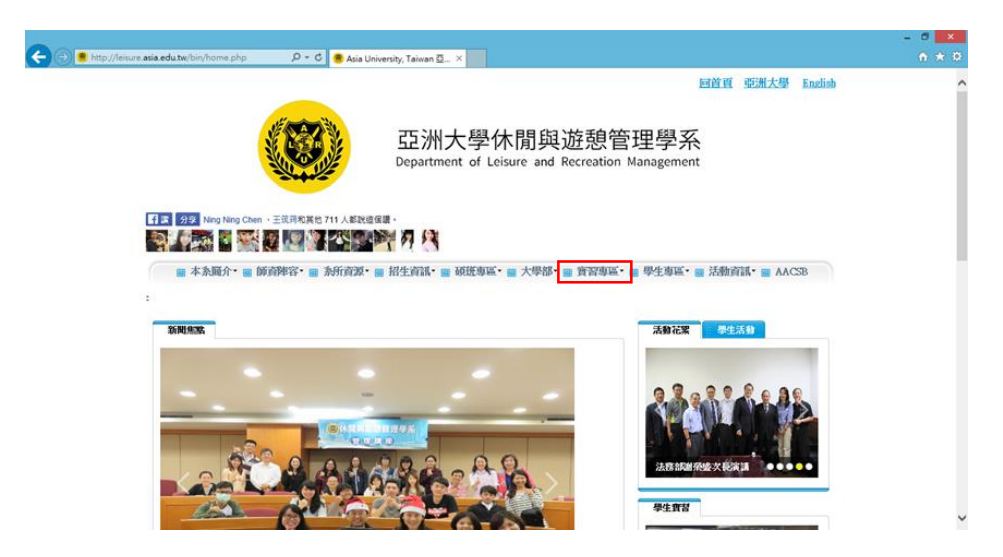

點選實習專區→實習就業平台 <http://internship.asia.edu.tw/STU/STU001>

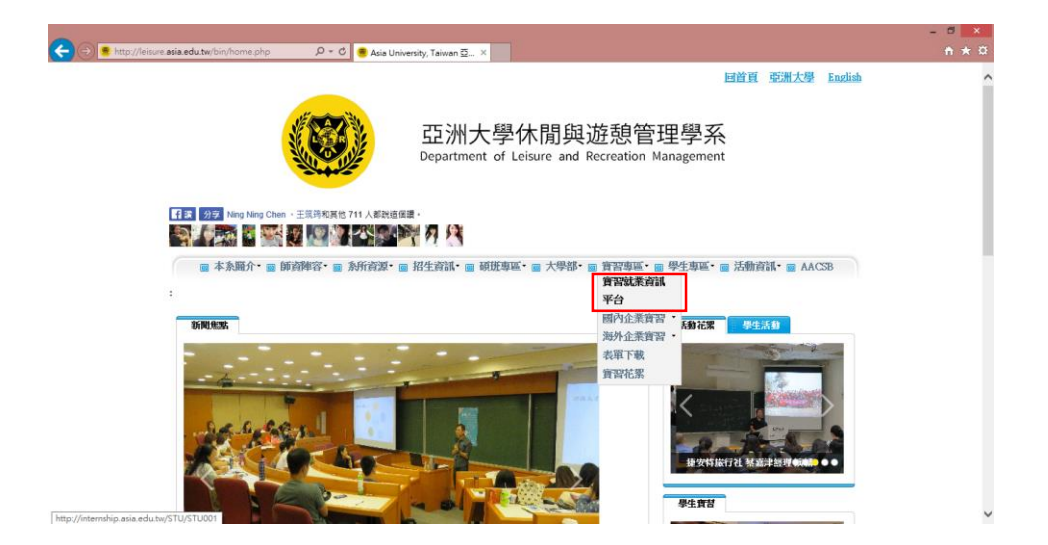

輸入帳密(與校園入口同)

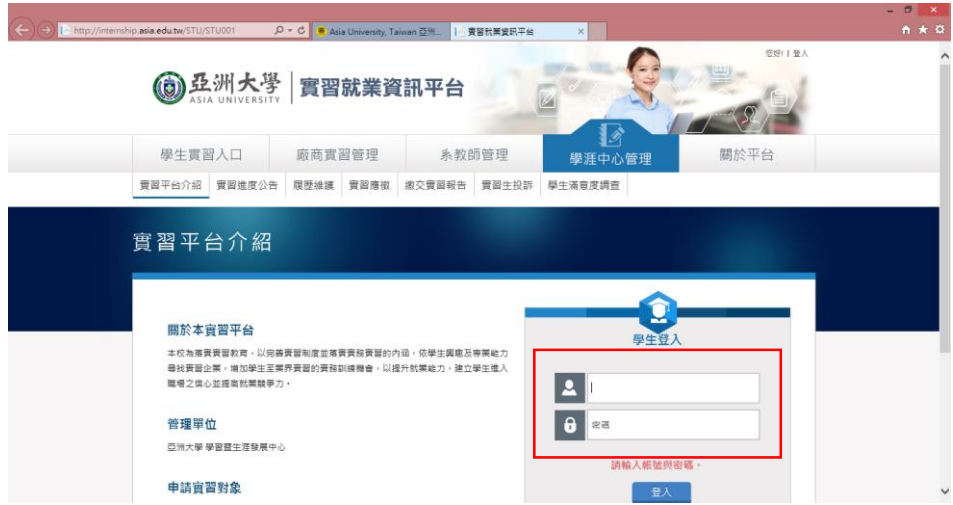

## 學生實習入口→履歷維護

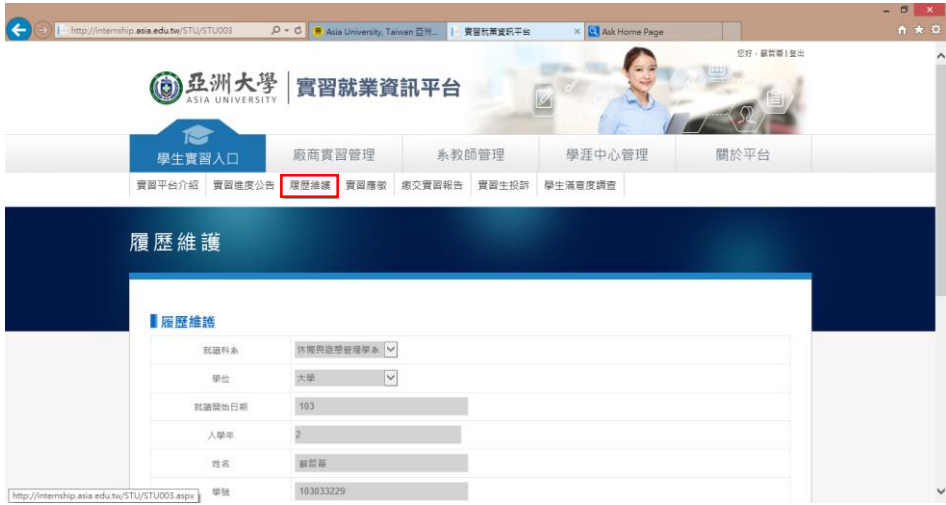

#### 填好基本資料→上傳學生實習履歷表(pdf 檔)→確定儲存 。<br>履歷表步驟:系網→實習專區→表單下載→半年實習學生履歷表

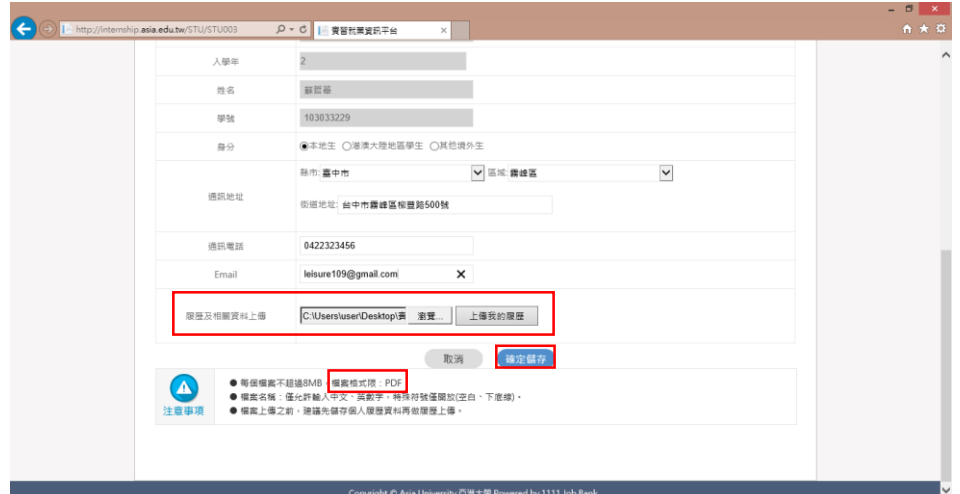

## 學生實習入口→實習應徵

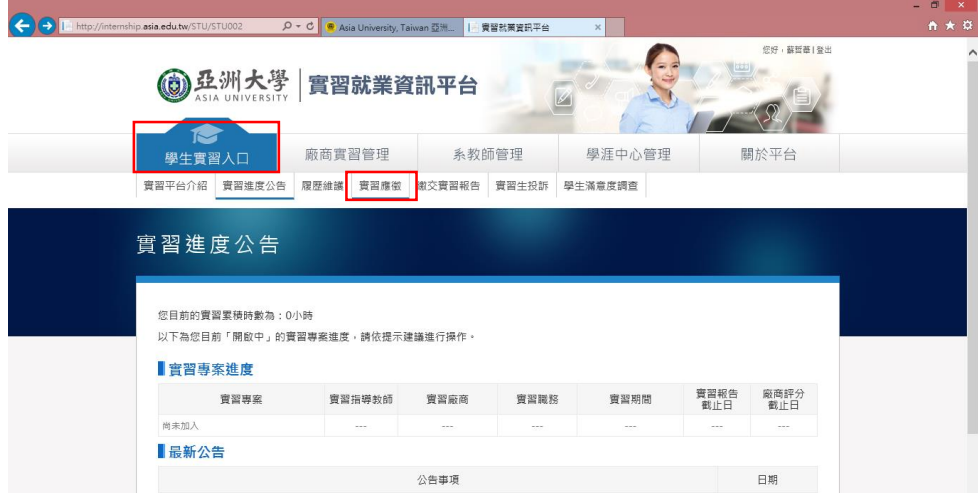

# 點選想實習的單位(最多三家)

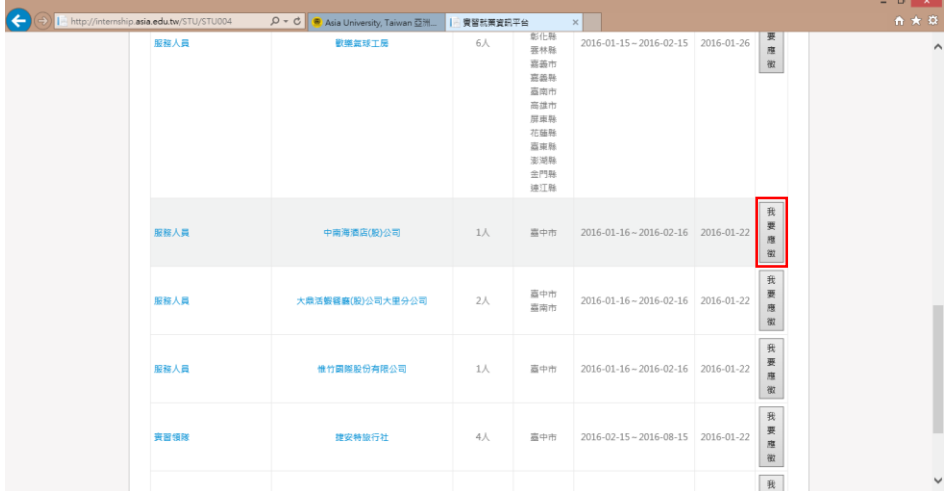

### 按確定即送出

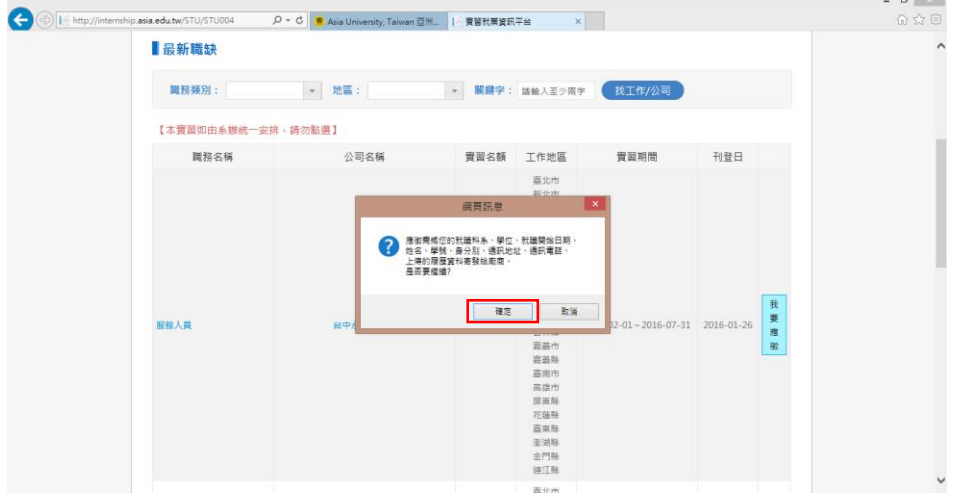

# 學生實習入口→繳交報告

\* 小提醒:報告繳交給老師後,無法更改刪除,請檢查確認「檔名、內容」再上傳。

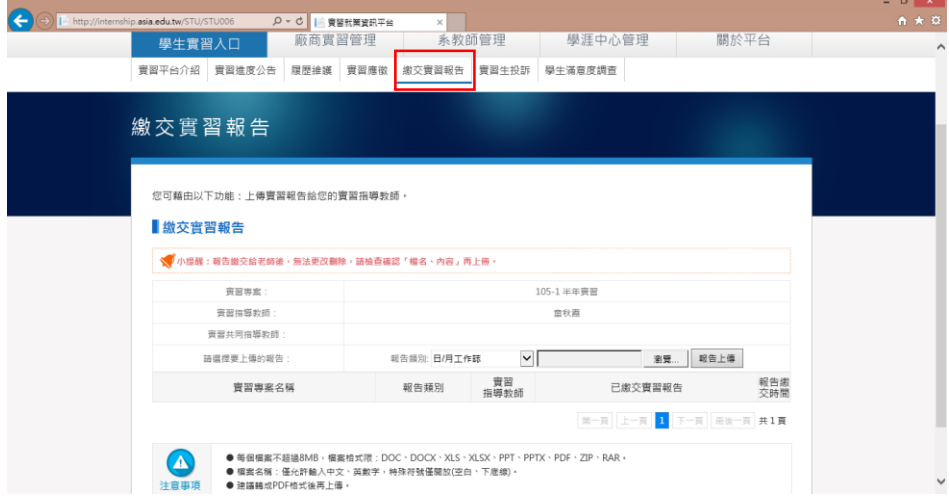

#### 學生實習入口→實習生投訴

投訴類別:平台操作/廠商管理/教師輔導/學生校外實習窗口機制/其他

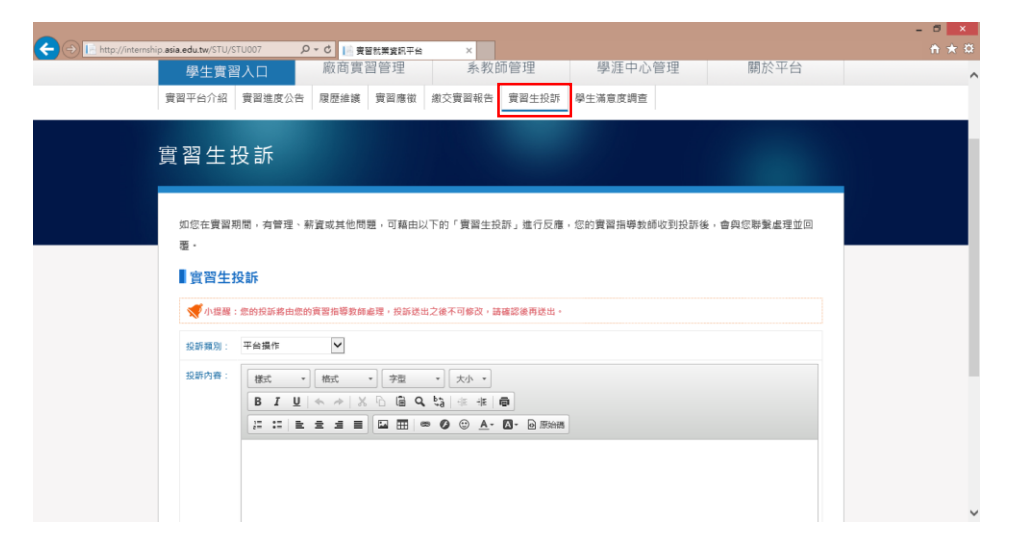

### 學生實習入口→學生滿意度調查

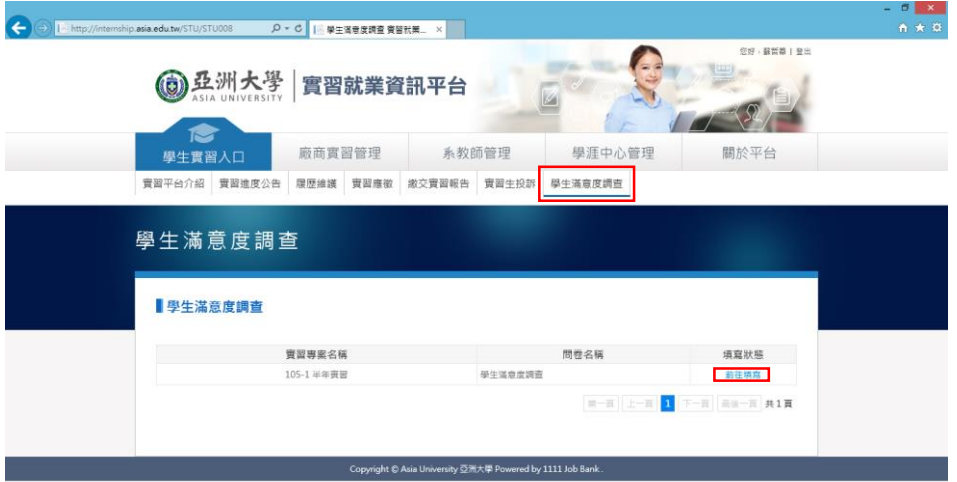

# 學生滿意度調查→前往填寫→勾選完後→確認送出

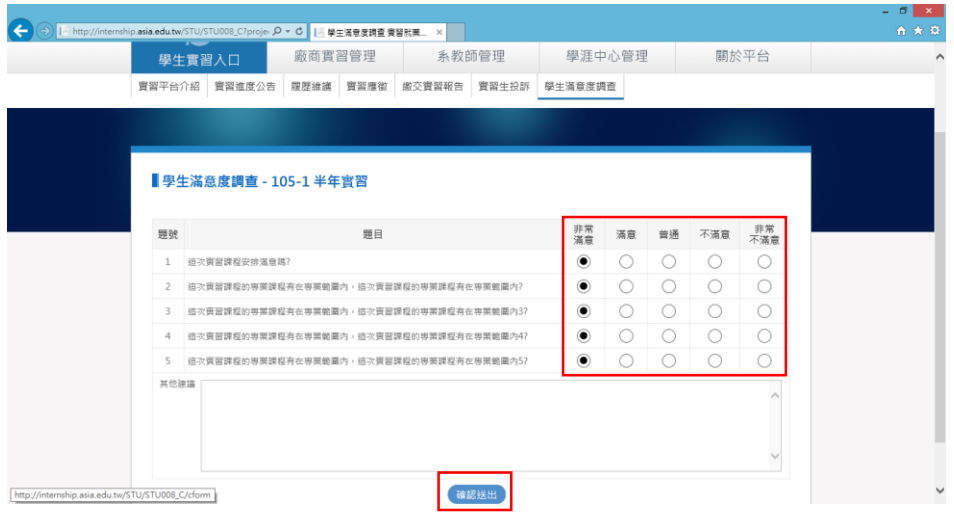